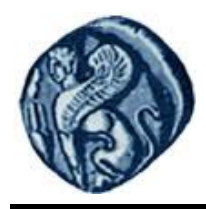

# **Πανεπιστήμιο Αιγαίου**

## **Χωρική Ανάλυση**

**Ενότητα 1β:** Σχετικά με το εργαστήριο

Κυριακίδης Φαίδων

Τμήμα Γεωγραφίας

#### Άδειες Χρήσης

Το παρόν εκπαιδευτικό υλικό υπόκειται σε άδειες χρήσης CreativeCommons.

Για εκπαιδευτικό υλικό, όπως εικόνες, που υπόκειται σε άλλου τύπου άδειας χρήσης, η άδεια χρήσης αναφέρεται ρητώς.

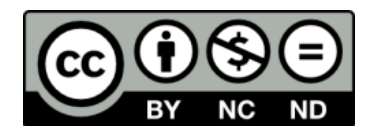

Χρηματοδότηση

Το παρόν εκπαιδευτικό υλικό έχει αναπτυχθεί στα πλαίσια του εκπαιδευτικού έργου του διδάσκοντα.

Το έργο «**Ανοικτά Ακαδημαϊκά Μαθήματα στο Πανεπιστήμιο Αιγαίου**» έχει χρηματοδοτήσει μόνο τη αναδιαμόρφωση του εκπαιδευτικού υλικού.

Το έργο υλοποιείται στο πλαίσιο του Επιχειρησιακού Προγράμματος «Εκπαίδευση και Δια Βίου Μάθηση» και συγχρηματοδοτείται από την Ευρωπαϊκή Ένωση (Ευρωπαϊκό Κοινωνικό Ταμείο) και από εθνικούς πόρους.

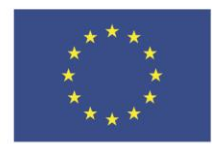

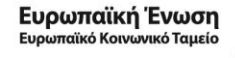

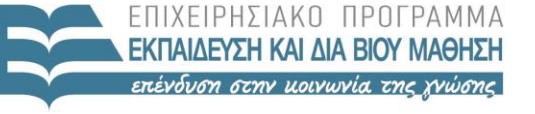

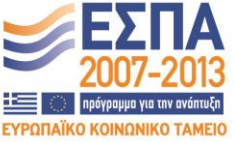

ΥΠΟΥΡΓΕΙΟ ΠΑΙΔΕΙΑΣ & ΘΡΗΣΚΕΥΜΑΤΩΝ, ΠΟΛΙΤΙΣΜΟΥ & ΑΘΛΗΤΙΣΜΟΥ ΕΙΔΙΚΗ ΥΠΗΡΕΣΙΑ ΔΙΑΧΕΙΡΙΣΗΣ

Με τη συγχρηματοδότηση της Ελλάδας και της Ευρωπαϊκής Ένωσης

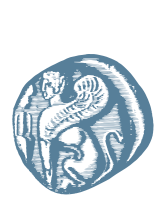

#### ΠΑΝΕΠΙΣΤΗΜΙΟ ΑΙΓΑΙΟΥ ΤΜΗΜΑ ΓΕΩΓΡΑΦΙΑΣ ΠΡΟΓΡΑΜΜΑ ΜΕΤΑΠΤΥΧΙΑΚΩΝ ΣΠΟΥ∆ΩΝ ΓΕΩΓΡΑΦΙΑ ΚΑΙ ΕΦΑΡΜΟΣΜΕΝΗ ΓΕΩΠΛΗΡΟΦΟΡΙΚΗ

### **Χωρική Ανάλυση**

Α΄ (Χειµερινό) Εξάµηνο

∆Ι∆ΑΣΚΩΝ Φαίδων Κυριακίδης, Καθηγητής

**Σχετικά µε το Εργαστήριο**

#### **Ιστοσελίδα µαθήµατος :**

\\geo-fs.aegean.gr\courses\PMS\Spatial Analysis\index.html

Από την ιστοσελίδα αυτή µπορείτε να κατεβάσετε (download) τα χωρικά δεδοµένα και τις διάφορες λειτουργίες (functions) του MATLAB που απαιτούνται για κάθε εργαστηριακή άσκηση. Εκεί µπορείτε να ϐρείτε σε ηλεκτρονική µορφή και τις σηµειώσεις ή διαφάνειες που χρησιµοποιήθηκαν κατά τις διαλέξεις, καθώς επίσης και διάφορους συνδέσµους (links) σε χρήσιµα sites σχετικά µε το MATLAB, τη χωρική στατιστική και τη χωρική ανάλυση.

**Πρόσβαση στο MATLAB:** Κάνετε login σε οποιοδήποτε PC του εργαστηρίου χρησιµοποιώντας το username και password του λογαριασμού σας (account) στο Τμήμα Γεωγραφίας. Θα αποθηκεύετε προσωρινά αρχεία σχετικά µε το εργαστήριο στο directory My Documents\MATLAB, το οποίο στο εξής ϑα αναφέρεται ως *working directory*. Ξεκινήστε το MATLAB από το Start Menu επιλέγοντας : Start->Programs->MATLAB2012a, ή κάνωντας διπλό click στο αντίστοιχο εικονίδιο στο Desktop αν αυτό υπάρχει. Κατεβάστε από το την ιστοσελίδα του µαθήµατος το αντίστοιχο .zip αρχείο µε τα δεδοµένα, τις λειτουργίες και την εκφώνηση της εργαστηριακής άσκησης, και αποθηκεύστε το στο working directory. Προσθέστε το working directory στο path του MATLAB χρησιµοποιώντας : File -> SetPath -> AddWithSubFolders. Αυτό επιτρέπει στο MATLAB να 'βλέπει', δηλαδή να έχει πρόσβαση σε, οποιοδήποτε αρχείο ϐρίσκεται µέσα (κάτω) από το working directory χωρίς να χρειάζεται η εισαγωγή της πλήρους διεύθυνσης του αρχείου.

**Υπόδειγµα M-file:** Κατεβάστε το αρχείο labTemplate.m από την ιστοσελίδα του µαθήµατος και αποϑηκεύστε το στο working directory. Μετονοµάστε το σε lab01.m, για παράδειγµα, και χρησιµοποήστε το ως υπόδειγµα-οδηγό για τη συµπλήρωση της εργαστηριακής άσκησης, προσαρτώντας στο τέλος του αρχείου τις εκάστοτε εντολές του MATLAB που απαιτούνται για την επίλυση της άσκησης. Γενικά, ένα M-file είναι ένα αρχείο µε µια σειρά εντολών MATLAB, που αναγνωρίζεται αυτόµατα και διαβάζεται από το MATLAB, το οποίο και εκτελεί τις εντολές µία-µία σειριακά. ΄Ενα M-file µπορεί να ανοιχθεί χρησιµοποιώντας τον M-file Editor του MATLAB: µέσα από το MATLAB, και χωρίς να κάνετε double-click στο ίδιο το αρχείο, χρησιµοποιήστε (File -> Open).

**Ενεργοποίηση του cell mode στον M-file Editor:** ΄Ενα cell στον M-file Editor είναι ένα σύνολο συναφών εντολών (ο χρήστης επιλέγει την οµαδοποίηση των εντολών σε ένα cell), των οποίων η έναρξη σηµατοδοτείται ως %%. Αφού ενεργοποιήσετε το cell mode στον M-file Editor ως (Cell -> Enable Cell Mode), µπορείτε να επικεντρώσετε την προσοχή σας σε ένα συγκεκριµένο cell, κάνωντας click πάνω του µε το ποντίκι, και κατόπιν να εκτελέσετε τις εντολές **µόνο** αυτού του cell χρησιµοποιώντας CTRL+Enter ή F9. ΄Ετσι µπορείτε να εκτελείτε εντολές σε µεµονωµένα τµήµατα του M-file κατά την περάτωση µιας εργαστηριακής άσκησης. Προσοχή στο γεγονός ότι ο κώδικας εκτελείται σειριακά, δηλαδή για να εκτελεστούν οι εντολές στο 3ο cell, για παράδειγµα, πρέπει να έχουν εκτελεστεί επιτυχώς οι εντολές του 1ου και 2ου cell. Μερικά άλλα χρήσιµα shortcuts είναι το CTRL+0 για να µεταπηδήσετε στο command window, το CTRL+SHIFT+0 για να µεταπηδήσετε στον M-file Editor, το CTRL+2 για να δείτε το current directory, το CTRL+3 για να δείτε το workspace του MATLAB, και το CTRL+4 για να δείτε το µενού ϐοηθείας (help menu) του MATLAB.

**Εισαγωγή σχολίων στον M-file Editor:** Μπορείτε να χρησιµοποιήστε το σύµβολο % για να εισάγετε κείµενο σε ένα M-file. Οτιδήποτε ακολουθεί δεξιά του συµβόλου % στο MATLAB ϑεωρείται σχόλιο, δηλαδή δεν αντιµετωπίζεται ως µέρος κάποιας εντολής. Χρησιµοποιήστε αυτή τη λειτουργικότητα του MATLAB για να : (1) συνοδεύσετε τις εντολές σας µε σχόλια που να δείχνουν ότι κατανοείτε το σκοπό της κάθε εντολής, και (2) σχολιάσετε τα αποτελέσµατα των χωρικών σας αναλύσεων. Μπορείτε επίσης να συµπεριλάβετε γραφικά και εξισώσεις στο M-file, καθώς επίσης και output από την εκτέλεση εντολών. Μπορείτε επίσης να δηµοσιεύσετε (publish) ένα M-file µε τη µορφή ενός html-file, το οποίο και µπορεί να διαβαστεί µε ένα browser. Για περισσότερες πληροφορίες σχετικά µε τη λειτουργικότητα αυτή, δείτε το *Publishing Results* στο τµήµα Desktop Tools and Development Environment του help menu του MATLAB.

**Μια χρήσιµη στρατηγική :** Αρχικά, απαντήστε µια ερώτηση της εργαστηριακής άσκησης χρησιµοποιώντας τις απαραίτητες εντολές στο command window του Matlab. Αφού ϐεβαιωθείτε ότι χρησιµοποιήσατε τη σωστή εντολή, ανιγράψτε την στο M-file. Στο τέλος της ώρας του εργαστηρίου, στείλτε το M-file ως e-mail στον εαυτό σας, ή αποθηκεύστε το σε ένα flash drive.

**Παραδωτέα :** Για κάθε εργαστηριακή άσκηση, ϑα πρέπει να παραδώσετε, σε ηλεκτρονική µορφή ως e-mail στο διδάσκοντα στη διεύθυνση phkyriakidis@geo.aegean.gr τα εξής : (1) ένα αντίγραφο του αντίστοιχου M-file της άσκησης – µην ξεχάσετε να ϐάλετε το ονοµατεπώνυµό σας στο κατάλληλο πεδίο του αρχείου, και (2) ένα .zip-file µε το δηµοσιευµένο html-file και τα γραφικά του σε .png format. Προσοχή: Η συνεργασία είναι θεμιτή και ενθαρρύνεται, αλλά κάθε φοιτητής/τρια θα πρέπει να παραδώσει τη δική του/της εργαστηριακή άσκηση µε τα δικά του/της σχόλια. ΚΑΛΗ ΣΥΝΕΧΕΙΑ...